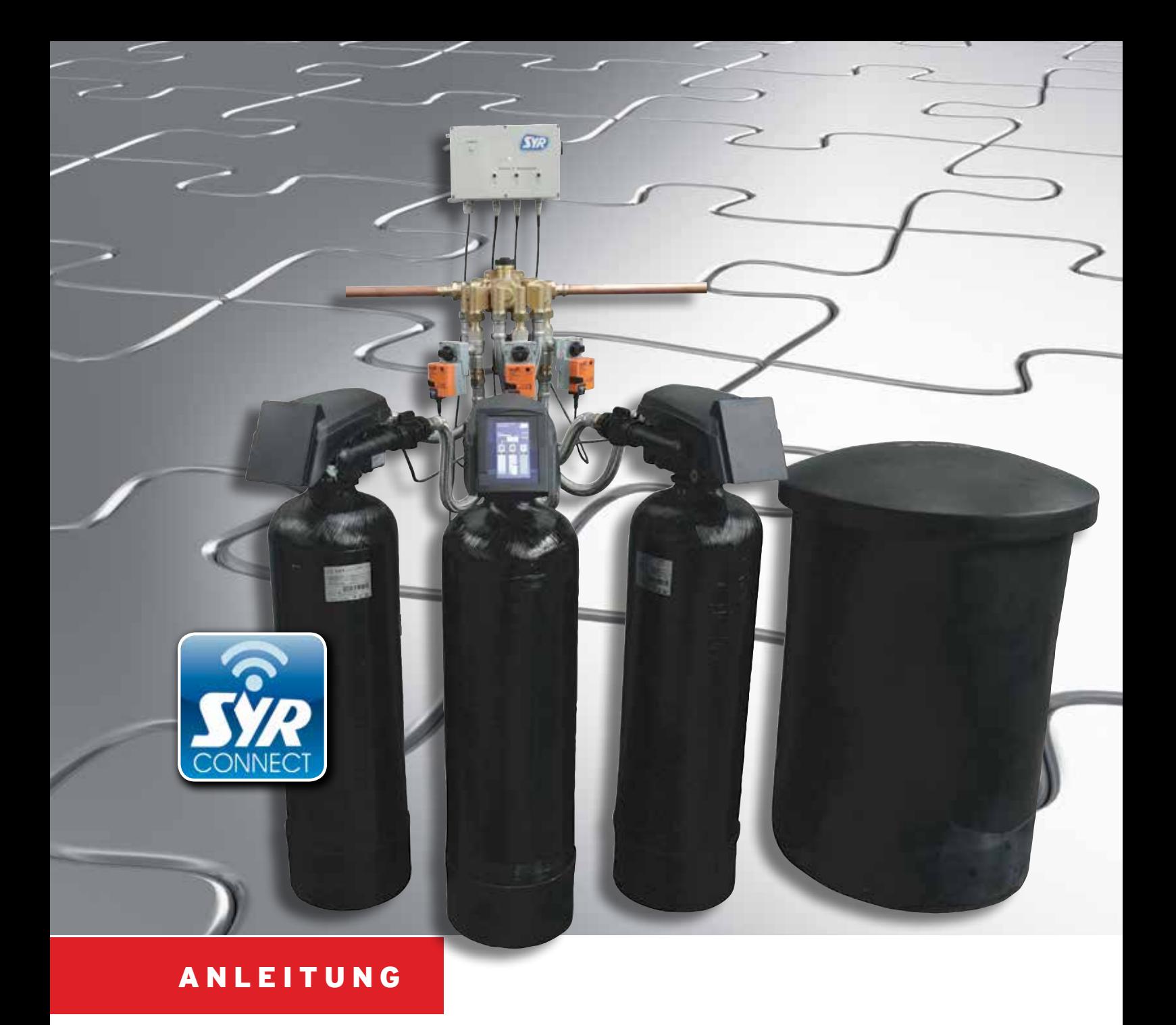

# Montage und Inbetriebnahme LEX 1500 Connect Dreifachenthärtungsanlage

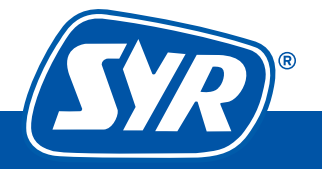

**Haustechnik mit System** 

# Inhaltsverzeichnis

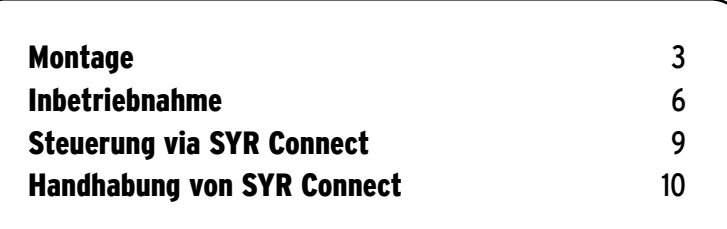

## Lieferumfang LEX T Connect Dreifachenthärtungsanlage

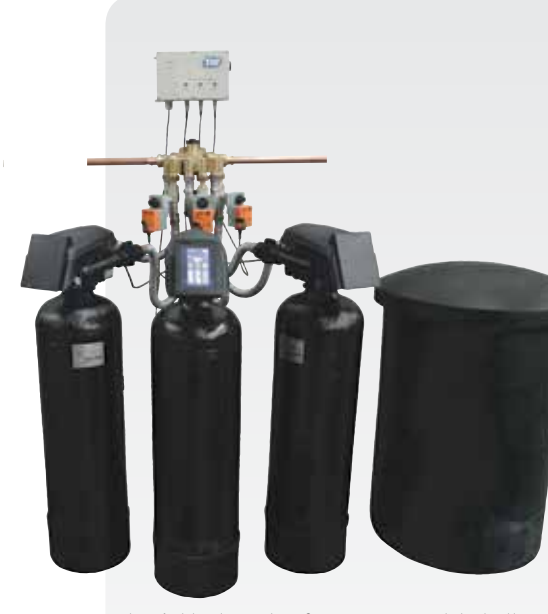

3 x Säulen inkl. Steuerköpfe

1 x Salzbehälter

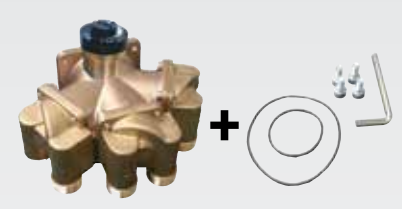

1 x Anschlussblock mit Verschneidung inkl. 1 Satz O-Ringe und Schrauben

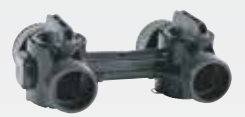

3 x Umgehungsventil

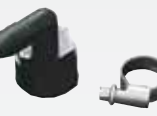

3 x Winkeltüllen inkl. Zubehör

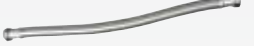

6 x Anschlussschläuche

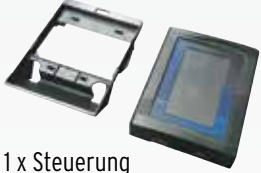

mit Sockel

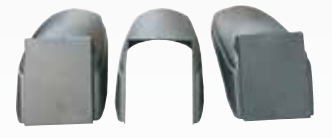

3 x Abdeckkappen für Steuerköpfe

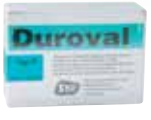

1 x Härtemessbesteck

# **Hinweis:**

Das Zubehör befindet sich im Salzbehälter der LEX 1500 Connect Anlage.

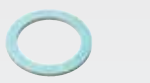

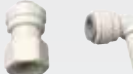

12 x Dichtung 3 Satz John-Guest-Anschlusswinkel

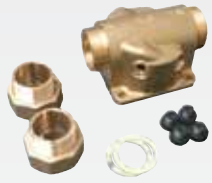

1 x Universalflansch max

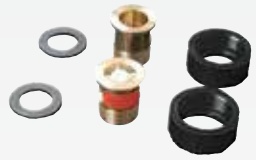

3 Sätze Anschlussverschraubungen

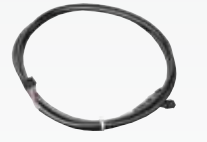

2 x Verbindungskabel

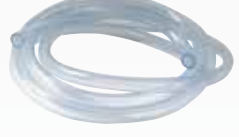

3 x Rollen Regenerationsschlauch

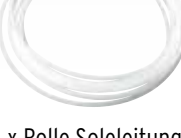

1 x Rolle Soleleitung

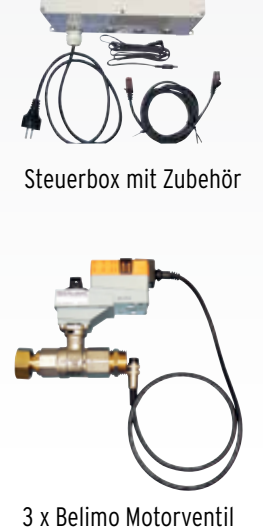

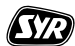

#### Montage LEX T Connect Dreifachenthärtungsanlage

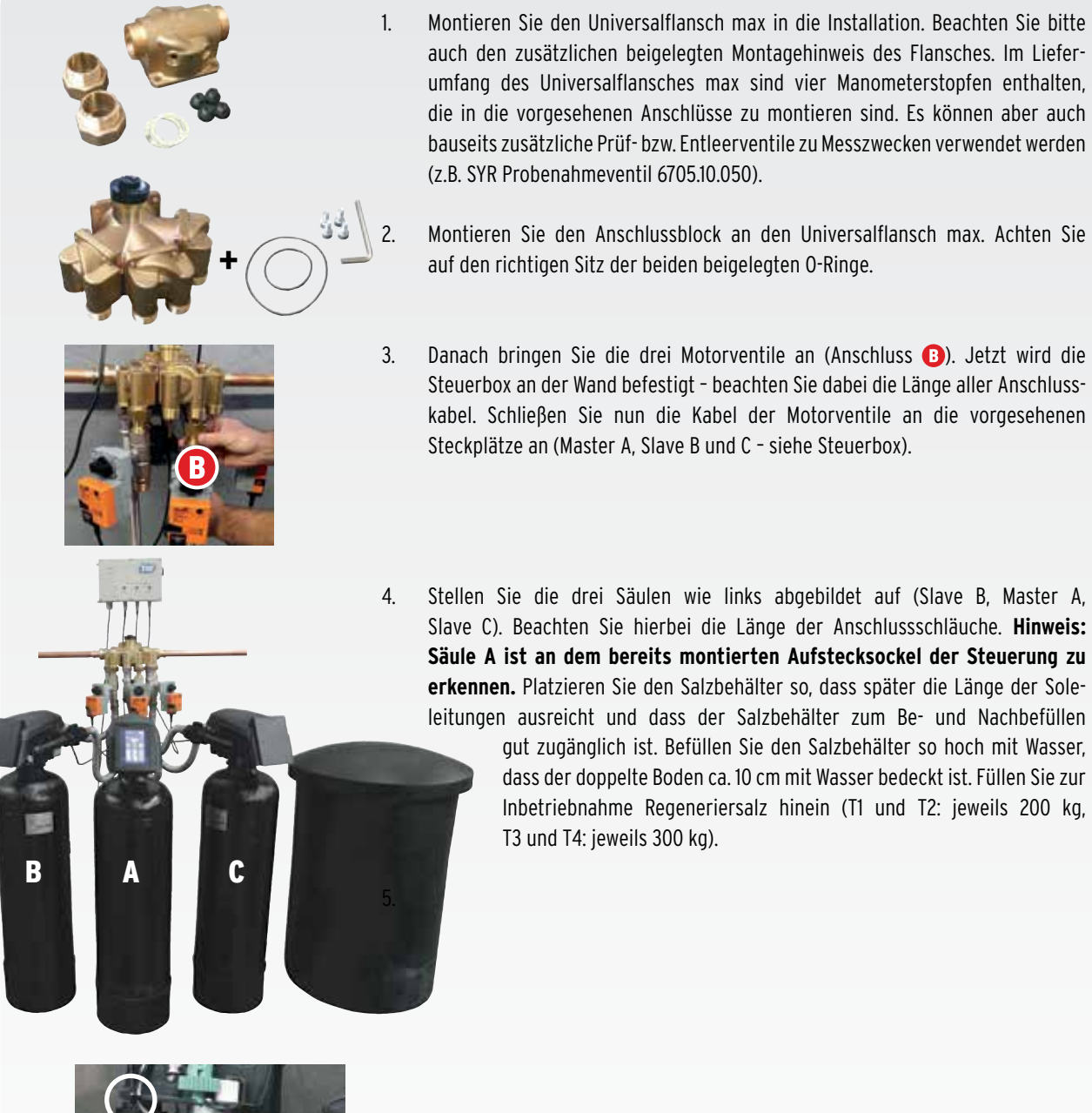

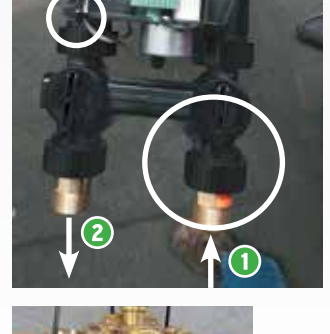

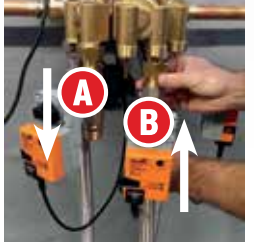

Montieren Sie die Umgehungsventile und die Anschlussverschraubungen der einzelnen Anlagen an die Rückseiten der Steuerköpfe. Vermeiden Sie bei der Montage der Umgehungsventile das Herausclipsen des Sensors an Ausgang 2 (kleiner Kreis). **Achtung:** Die Verschraubung mit integriertem Rückflussverhinderer (mit einem Etikett gekennzeichnet) muss am eingangsseitigen Anschluss des Umgehungsventils montiert werden (großer Kreis). Verbinden Sie die flexiblen Edelstahlschläuche mit den Anschlusstüllen der Steuerköpfe und den ein- und ausgangsseitigen Anschlüssen der beiden Anschlussblöcke. Achten Sie hierbei auf die Kennzeichnung der Flussrichtung ( $\bigcirc$  zu  $\bigcirc$  / $\bigcirc$  zu  $\bigcirc$ ). 5.

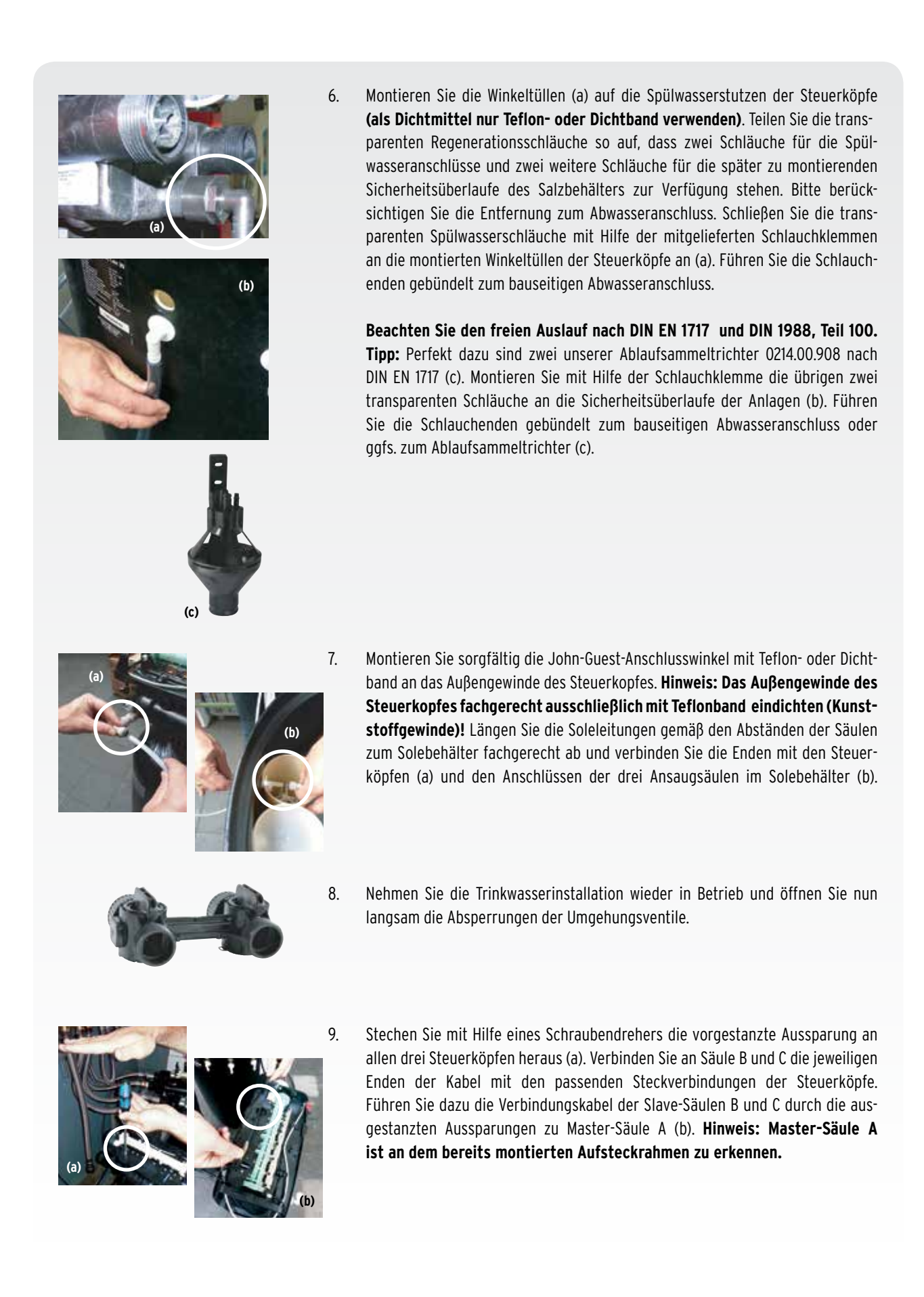

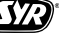

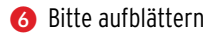

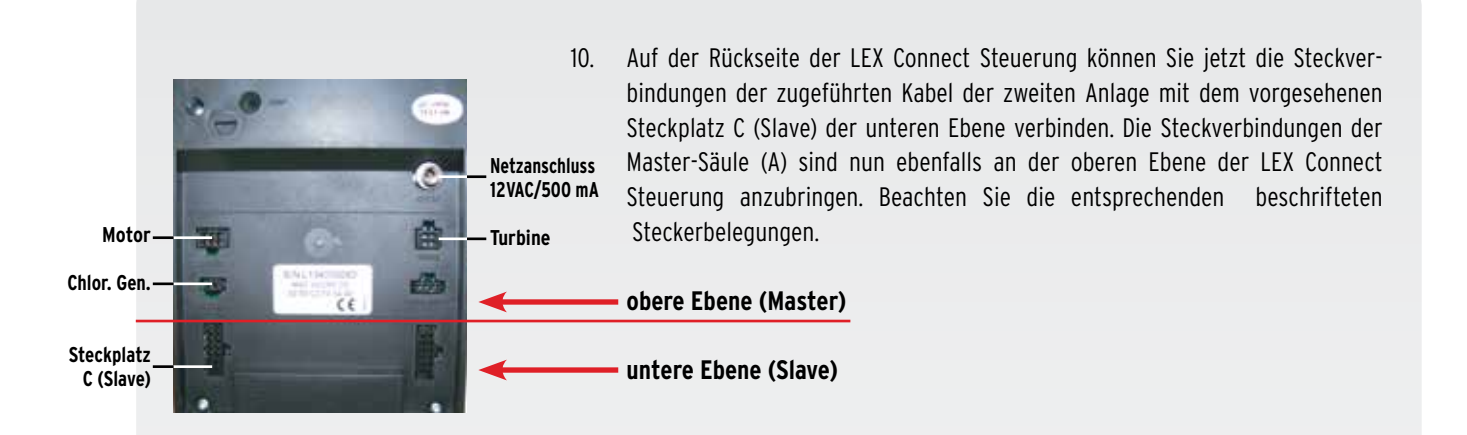

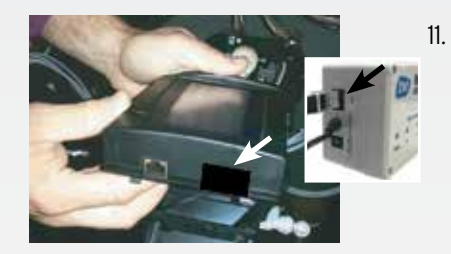

#### Entfernen Sie den schwarzen Aufkleber.

Verbinden Sie nun das CAN-Bus Kabel mit der LEX Connect Steuerung und der Steuerbox an den dafür vorgesehenen Steckplätzen. Bitte führen Sie das Netzkabel LEX Connect Steuerung durch die Aussparung der Master-Säule A. Das Netzkabel kann jetzt mit der Steuerbox verbunden werden.

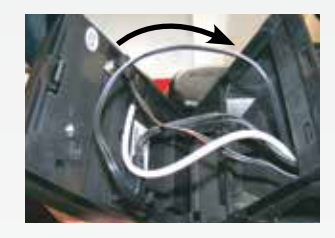

12.

Montieren Sie die LEX Connect Steuerung durch Einclipsen an den Sockel des Steuerkopfes der Mastersäule (A). Montieren Sie die Abdeckhauben der Steuerköpfe.

**Die Gerätemontage ist damit abgeschlossen und die Anlage kann in Betrieb genommen werden.** 

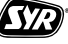

#### Inbetriebnahme LEX T Connect Dreifachenthärtungsanlage

Stellen Sie die Spannungsversorgung der Anlage über die Steuerbox her.

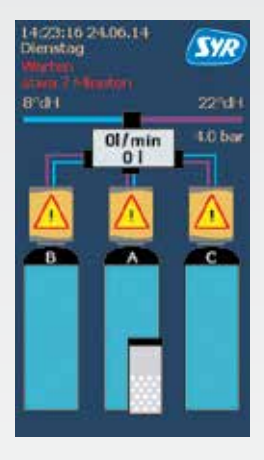

1. Für ca. 7 min. wird ein Selbsttest durchgeführt.

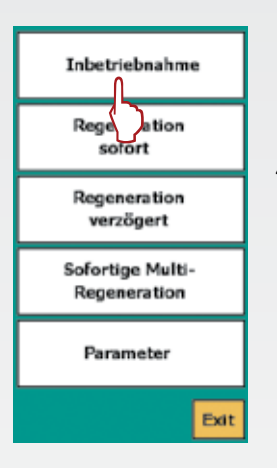

4. Wählen Sie den Punkt "Inbetriebnahme" aus.

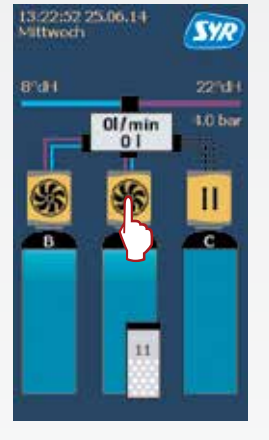

2. Halten Sie nach dem Selbsttest den Touchscreen gedrückt.

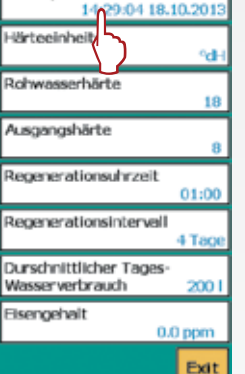

Datum, Uhrzeit

Wählen Sie den Punkt "Datum und Uhrzeit" aus.

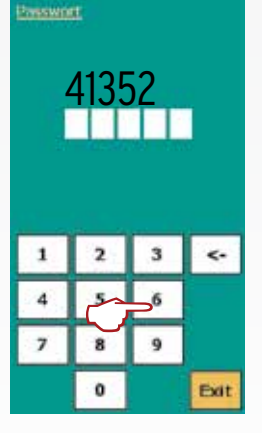

3. Geben Sie als Passwort "41352" ein.

STR

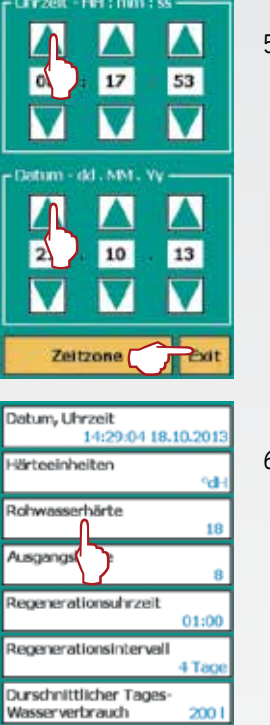

 $2001$ 

 $0.0$  ppm Exit

man, (dweet

**Holwasserhärte** Rohwasserhärte eingeben °dH Exit

sengehalt

Datum, Uhrzeit<br>14:29:04 18.10.2013 **Wirteelnheiten** ü. Rohwasserhärte ä Ausaanashärte Regeneral tirzeit ns-nn Recenerationsintervall  $4Ts$ Durschnittlicher Tages Wasserverbrauch XXO **Isengehalt**  $0.0$  ppm Exit

5. Stellen Sie die dort aktuellen Werte ein.

> Einstellung mit "Exit" bestätigen.

- 6. Wechseln Sie mit zum Punkt "Rohwasserhärte" aus.
- Datum, Uhrzeit<br>14:29:04 18.10.2013 **Kirteeinheiten** Rohwasserhärte i s Ausgangshärte Regenerationsuhrzeit  $01:00$ Recenerationsintervall a Ta Durschnittlicher Tages  $2001$ sserverbr<mark>y</mark>uch engehalt  $0.0$  ppm
- 7. Geben Sie den entsprechend gemessenen Wert ein.

Einstellung mit "Exit" bestätigen.

8. Wählen Sie den Punkt "Ausgangshärte" aus.

#### Ausgandshärte

Ausgaingshärte eingeben

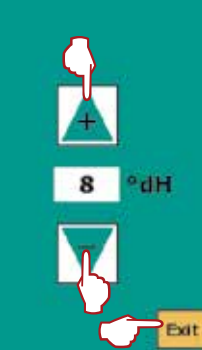

- Exit Dunsdunfflicher Lages-<br>Wasservertrauch **Dan durchschrittlichen Tage** 
	- 300 liter 2xExit

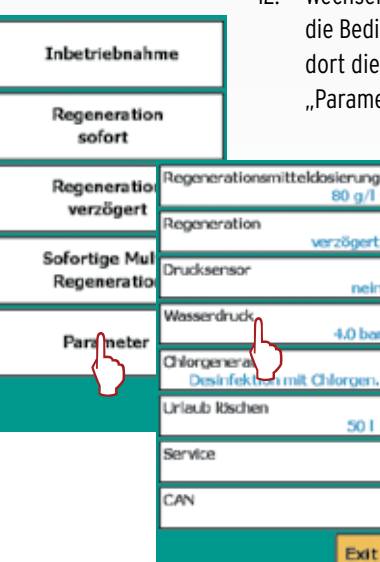

9. Geben Sie den gewünschten Wert ein.

> Einstellung mit "Exit" bestätigen.

10. Wechseln Sie zum Punkt "Durchschnittlicher Tageswasserverbrauch".

11. Geben Sie den Wert ein. **Hinweis:** Pro Kopf sollte ein Verbrauch von 100 Litern pro Person gewählt werden. Kann dieser nicht ermittelt werden, übernehmen Sie den voreingestellten Wert.

> Durch zweimaliges Drücken der "Exit" Taste gelangen Sie wieder in das Menü.

12. Wechseln Sie wieder in die Bedienebene und wählen dort die Einstellung "Parameter" aus.

.<br>Manazarta

 $4.0<sub>b</sub>$ 

orces

 $501$ 

Exit

Wählen Sie dort den Punkt "Wasserdruck" aus.

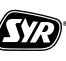

#### Wassendruk

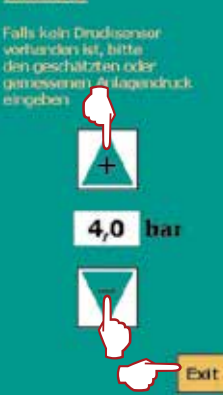

Inbetriebnahme Regeneration sofort tion verzogert Sofortige Multi-Regeneration Parameter Exit 13:22:52 25:06.14 **SYR**  $8°d+$ 22°dH  $10<sub>b</sub>$  $\frac{O(f_{min})}{O(f_{min})}$ п

13. Geben Sie den vorhandenen Betriebsdruck ein.

Einstellung mit "Exit" bestätigen.

14. Lösen Sie "Regeneration sofort" aus, der Spülvorgang beginnt mit dem Zyklus C1.

15. Mit dem Symbol "Play" kann der Regenerationszyklus manuell verkürzt werden: Drücken Sie hierzu die "Play" Taste. Der Zyklus C2 wird angezeigt. Jetzt können Sie mit "Play" in der Reihenfolge alle Zyklen anwählen. Hiermit wird die Funktion manuell geprüft. Mit Zyklus C 10 endet dieser Vorgang.

> **Hinweis:** Dieser Vorgang ist an allen drei Säulen vorzunehmen! Sie befinden sich danach automatisch wieder in der Grundanzeige des Displays.

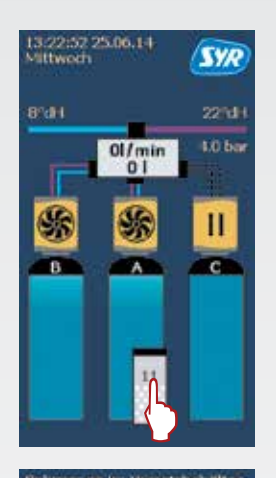

iende Im Vorratsbehä salzmenge, die sich<br>m Vorratsbehälter befindet, ka Exit

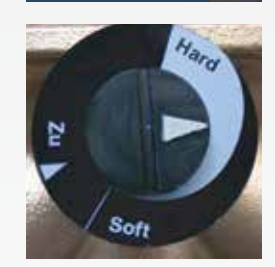

16. Drücken Sie auf das Symbol des Salzbehälters des Touchscreens.

- 17. Geben Sie die eingefüllte Salzmenge ein (kg). Bestätigen Sie den Wert mit "Exit". Anschließend wird im Display der Salzvorrat angezeigt (noch verfügbare Menge in Wochen). **Hinweis:** Diese Angabe stellt nur einen Richtwert dar! Danach wird die Grundanzeige des Displays wieder erreicht.
- 18. Die gewünschte Mischwasserhärte kann nun mit Hilfe des Verschneideventils oben auf dem Anschlussblock justiert werden. Im Auslieferungszustand befindet sich das Verschneideventil auf "Soft".
- Öffnen Sie hierzu ein bis zwei Zapfstellen in der Installation, um bei einem minimalen Durchfluss die Mischwasserhärte einstellen zu können. Drehen Sie das Verschneideventil mit einem Maulschlüssel SW 22 in Richtung "Hard", bis die gewünschte Härte erreicht ist (Kontrolle mit Hilfe des Härtemessbestecks).
- Öffnen Sie nun mehrere Zapfstellen gleichzeitig und überprüfen Sie die eingestellte Mischwasserhärte und korrigieren Sie gegebenenfalls die Einstellung. Somit ist die Mischwasserhärte im maximalen Durchfluss ebenfalls eingestellt.
- Montieren Sie die Abdeckhaube des Steuerkopfes und den Kabinettdeckel.

**Das Gerät ist nun betriebsbereit. Bitte lösen Sie abschließend vor dem Verlassen der Anlage eine Sofort-Regeneration aus.**

**Für Fragen steht Ihnen unsere Hotline unter 0800/6105000 zur Verfügung.**

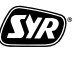

### Optional: Steuerung der LEX 1500 Connect Enthärtungsanlagen via SYR App oder PC

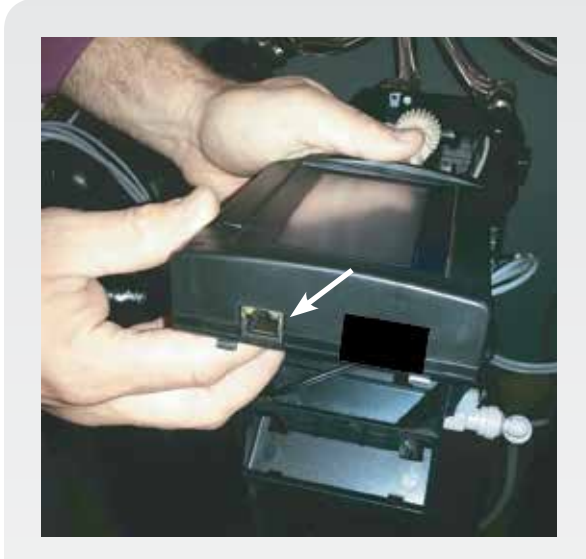

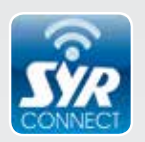

#### **Alle LEX Steuerungen verfügen über einen LAN-Anschluss und sind somit internetfähig.**

Verschiedene Anschlussmöglichkeiten wie eine festinstallierte Netzwerkdose am Aufstellort bzw. ein sogenanntes Power-LAN-System (z.B. des Anbieters Devolo) können am vorgesehenen Netzwerkanschluss der LEX Connect Steuerung angeschlossen werden.

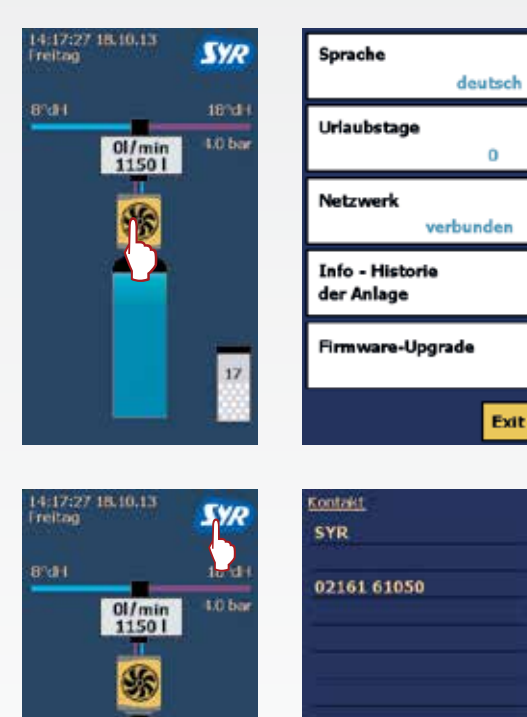

LEX10

17

 $x + 510335$ **XIOONS** 

5483

Exit

Sobald eine Internetverbindung entstanden ist, erkennen Sie dies an der Display-Anzeige in Ebene 1 — hierhin gelangen Sie durch einmaliges kurzes Berühren des Displays.

Nun können Sie mit Hilfe der SYR App auf Ihrem Tablet bzw. Smartphone oder mit dem PC über http://syrconnect.de die Anlage registrieren. Folgen Sie bitte den entsprechenden Anweisungen.

**Bei Fragen oder Schwierigkeiten steht Ihnen die kostenlose SYR Connect Hotline unter 0800/6105100 zur Verfügung.**

Wählen Sie durch das Berühren des SYR Symbols die Informationsübersicht der Steuerung an.

**Hier finden Sie in der letzten Zeile den Code für die weitere Registrierung Ihres Gerätes mit SYR Connect.**

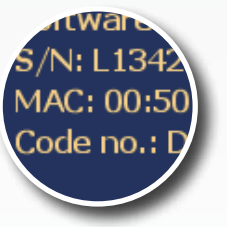

**Auf der Rückseite finden Sie eine Schritt für Schritt Anleitung für die Einwahl in das vernetzte Trinkwassermanagement mit SYR Connect und die Registrierung Ihres LEX 1500 Connect, für die Sie den oben genannten Code brauchen.**

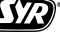

# Schritt für Schritt zum vernetzten Trinkwassermanagement

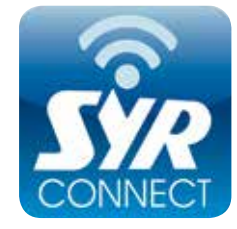

**Die Handhabung von SYR Connect ist ganz einfach — ob es nun um Leckageschutz, Wasserbehandlung, Hygienekontrolle oder Heizungsüberwachung geht.** Anhand der jeweiligen Screenshots werden Sie in einzelnen Schritten durch die Einwahl in das vernetzte Trinkwassermanagement mit SYR Connect geführt. Verwalten Sie verschiedene Projekte, steuern Sie gezielt einzelne Armaturen und kontrollieren Sie Verbrauchsmaterialien — ganz einfach online! Alternativ zur SYR App können Sie unter http://syrconnect.de den Anweisungen im Web-Browser folgen und sich dort registrieren.

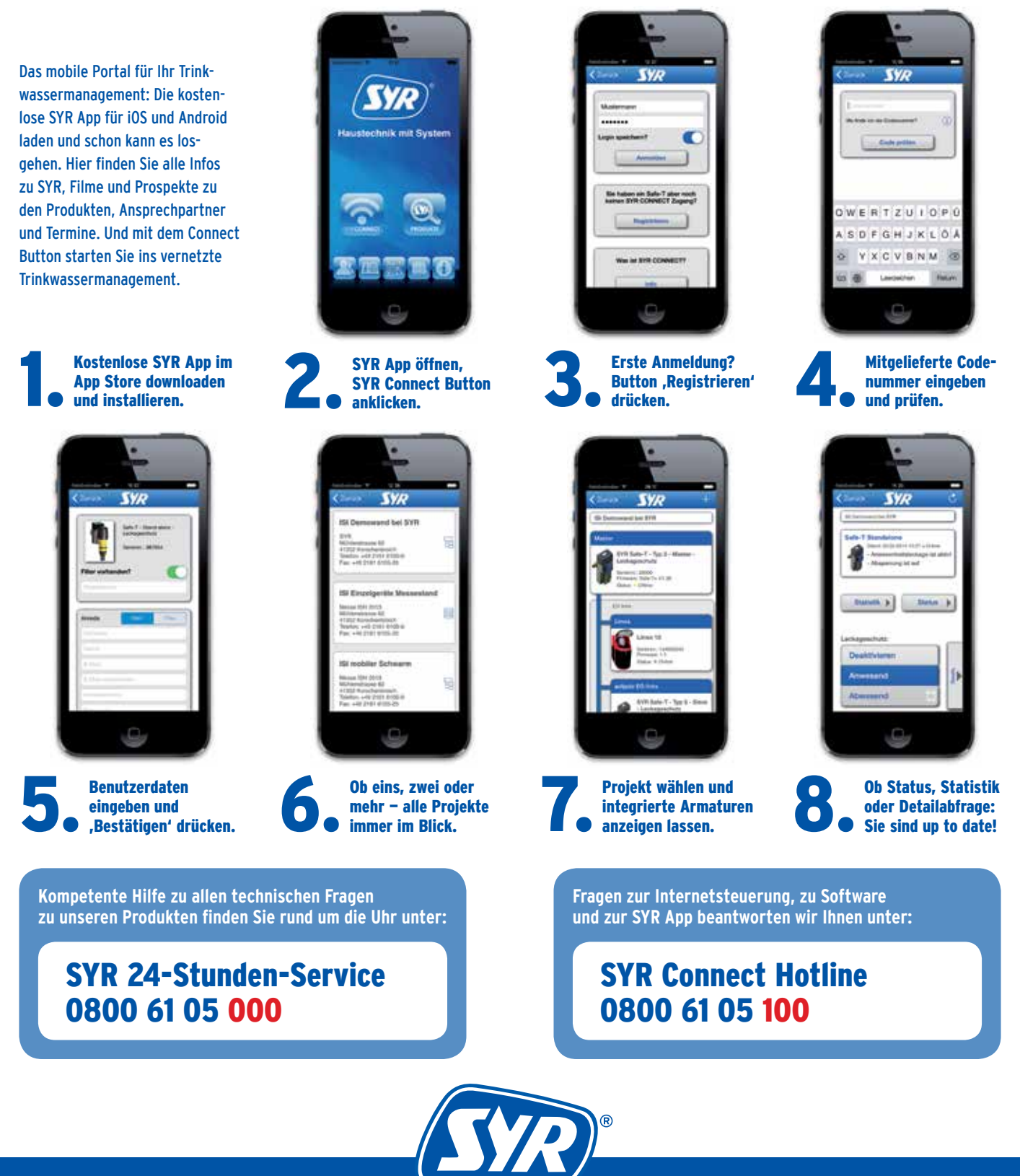